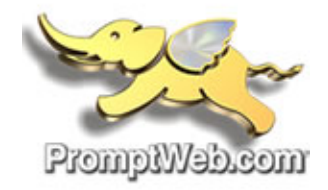

#### **iOS: IMAP Manual Configuration**

This article will assist you with setting up an Apple iOS mobile device, using IMAP, for your Hosted Mailbox. This article assumes that you have iOS 10 installed. If you have a previous version, the screenshots below may not align exactly. We recommend running the latest version of the Apple iOS operating system. This will ensure your phone has the latest features and security patches.

1. From your iOS device, tap the "**Settings**" icon.

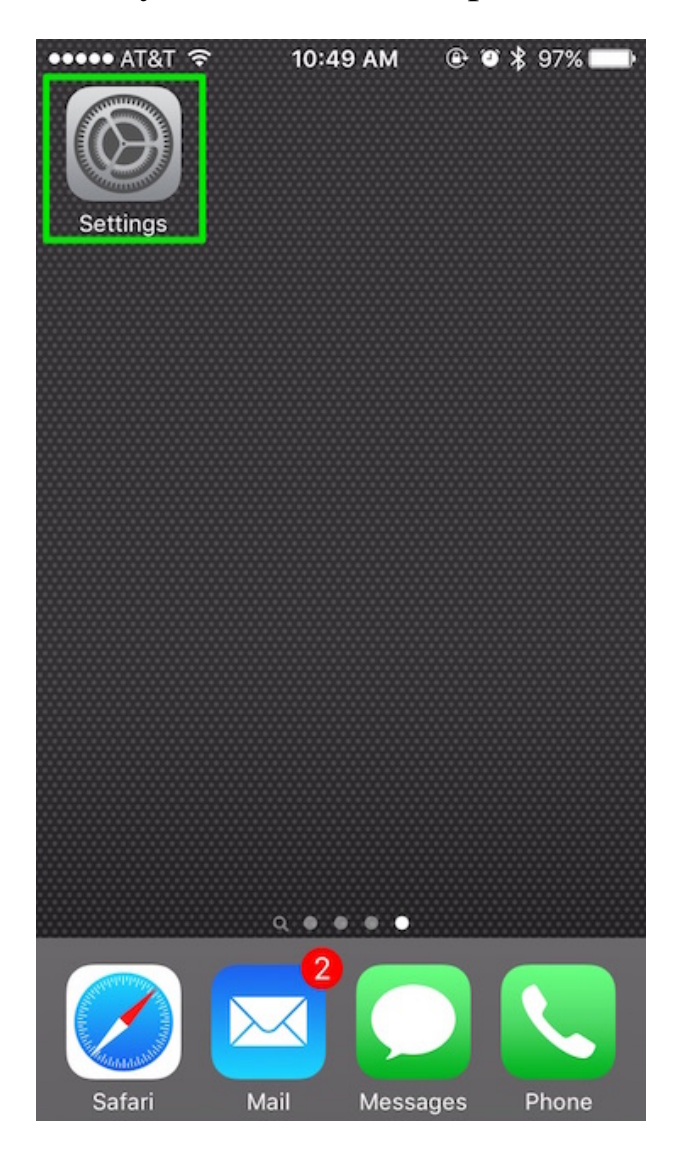

# 2. Tap "**Mail**".

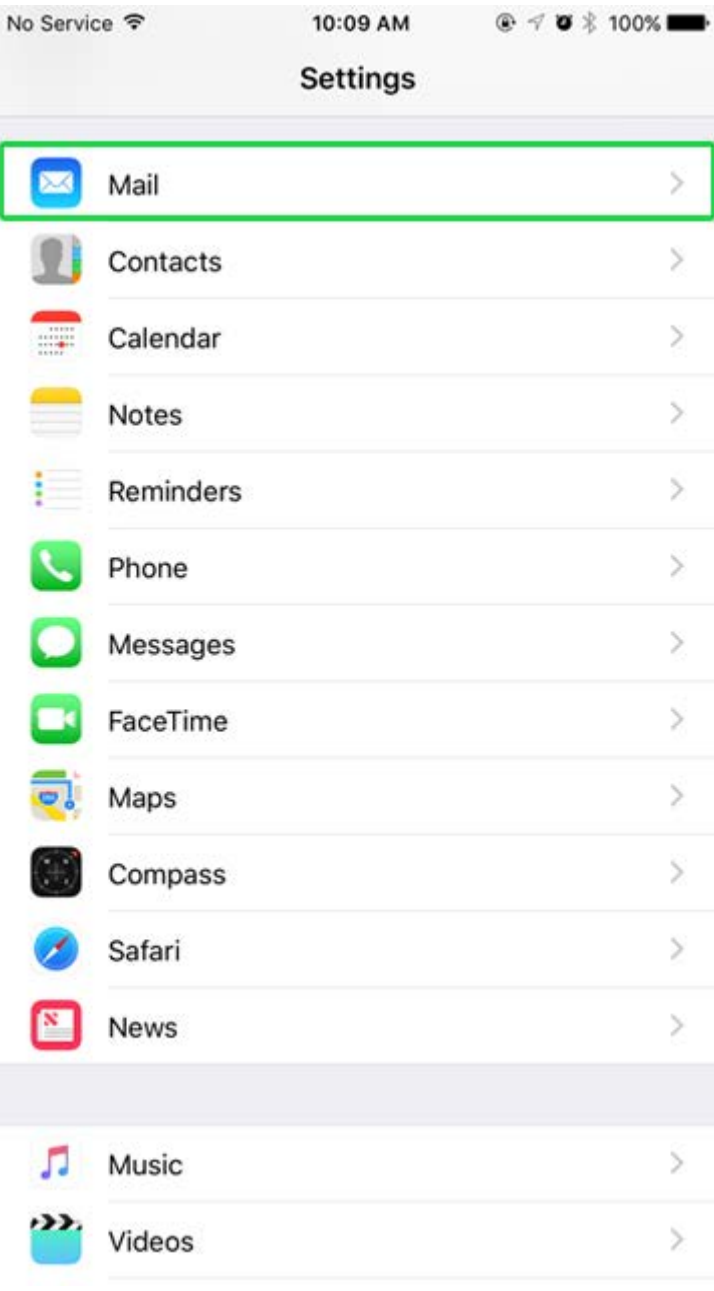

## 3. Tap "**Add Account**".

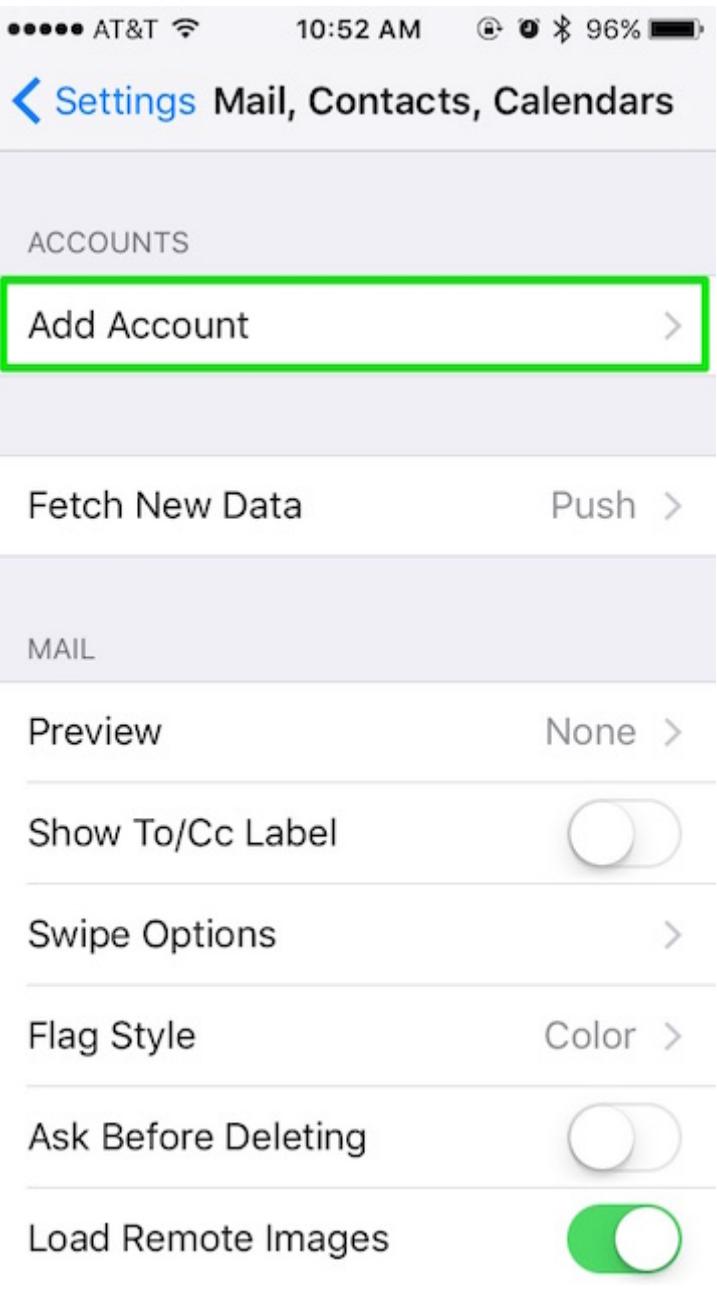

#### 4. Tap "**Other**".

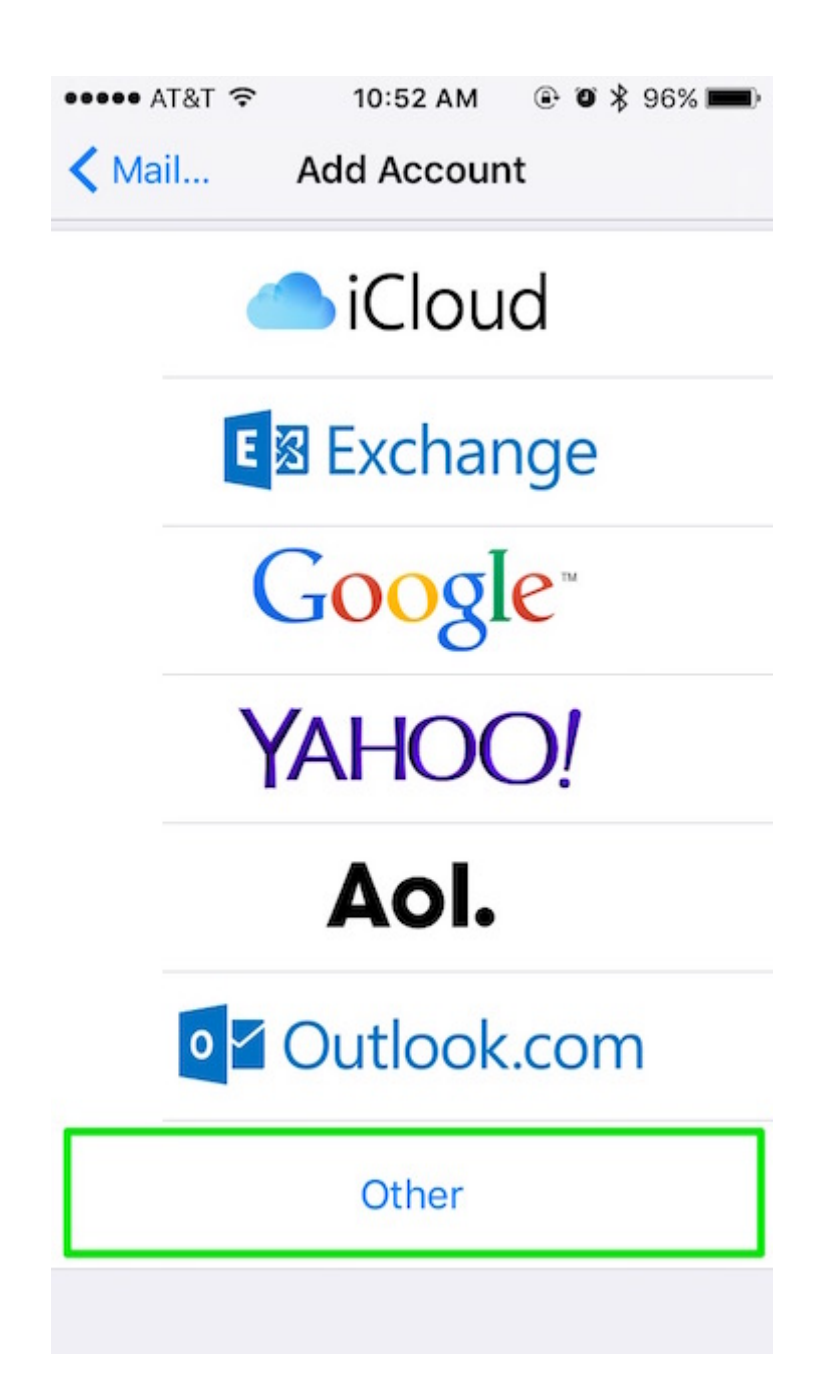

## 5. Tap "**Add Mail Account**".

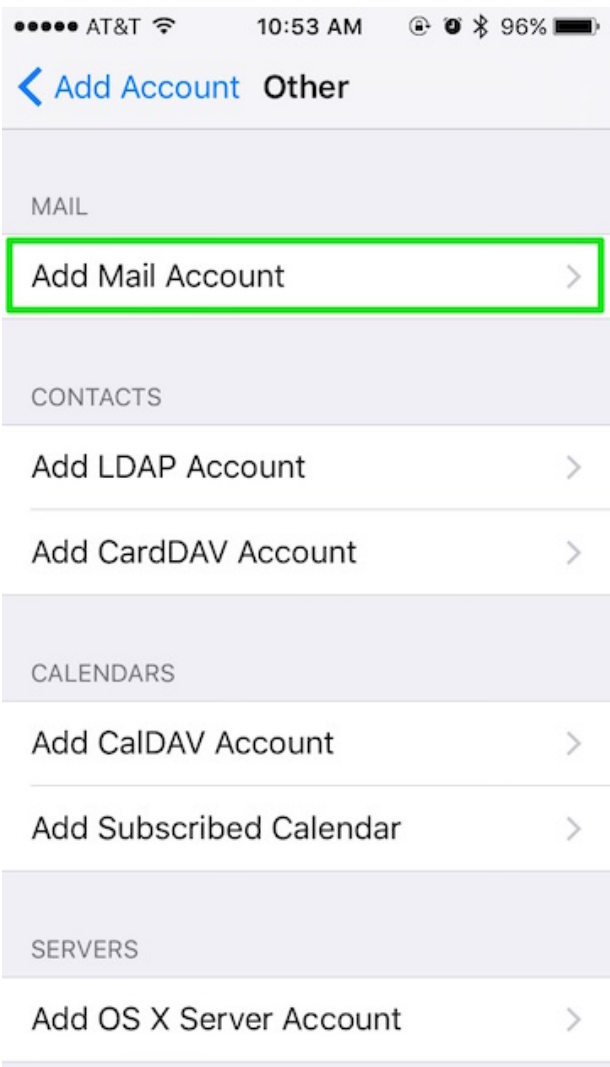

- 6. The next screen will ask for basic account information:
	- 1. "**Name**": Your first and last name.
	- 2. "**Email**": YOUR EMAIL ADDRESS
	- 3. "**Password**": Your mailbox password
	- 4. "**Description**": Anything you'd like!

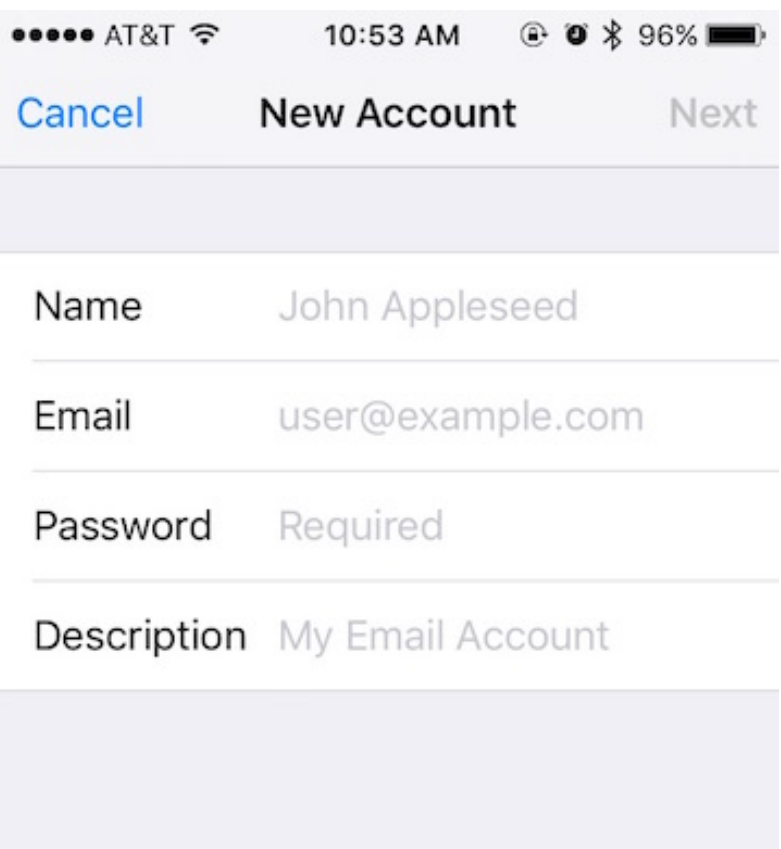

- 7. Tap "**Next**". *You should briefly see an alert at the top that states it is verifying*.
- 8. On the next screen ensure "**IMAP**" is selected, then enter the following information:
	- 1. "**Name**": Your first and last name.
	- 2. "**Email**": ENTER YOUR EMAIL ADDRESS
	- 3. "**Description**": Anything you'd like!

" *Incoming Mail Server* "

- 4. "**Hostname**": secure.emailsrvr.com
- 5. "**User Name**": ENTER YOUR EMAIL ADDRESS
- 6. "**Password**": Your mailbox password

" *Outgoing Mail Server* "

- 7. "**Hostname**": secure.emailsrvr.com
- 8. "**User Name**": ENTER YOUR EMAIL ADDRESS
- 9. "**Password**": Your mailbox password

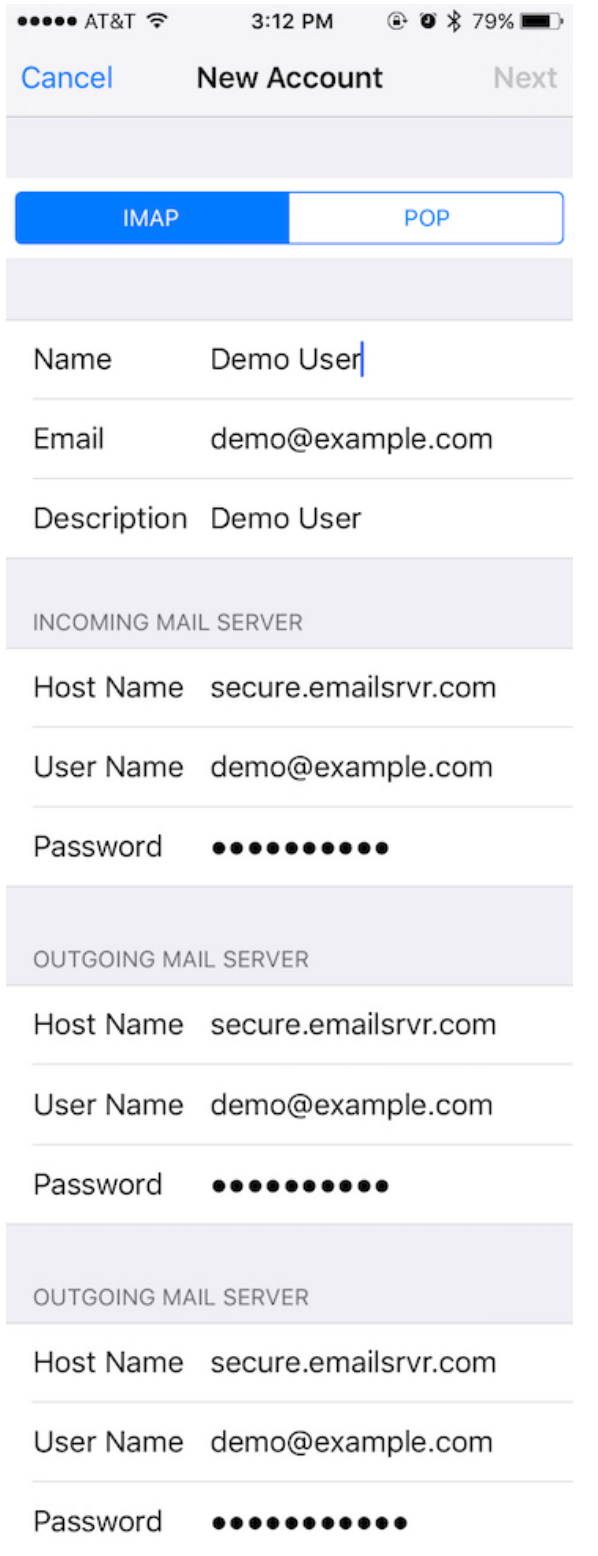

9. Tap "**Next**".

10. In the next screen, select the items you wish to sync.

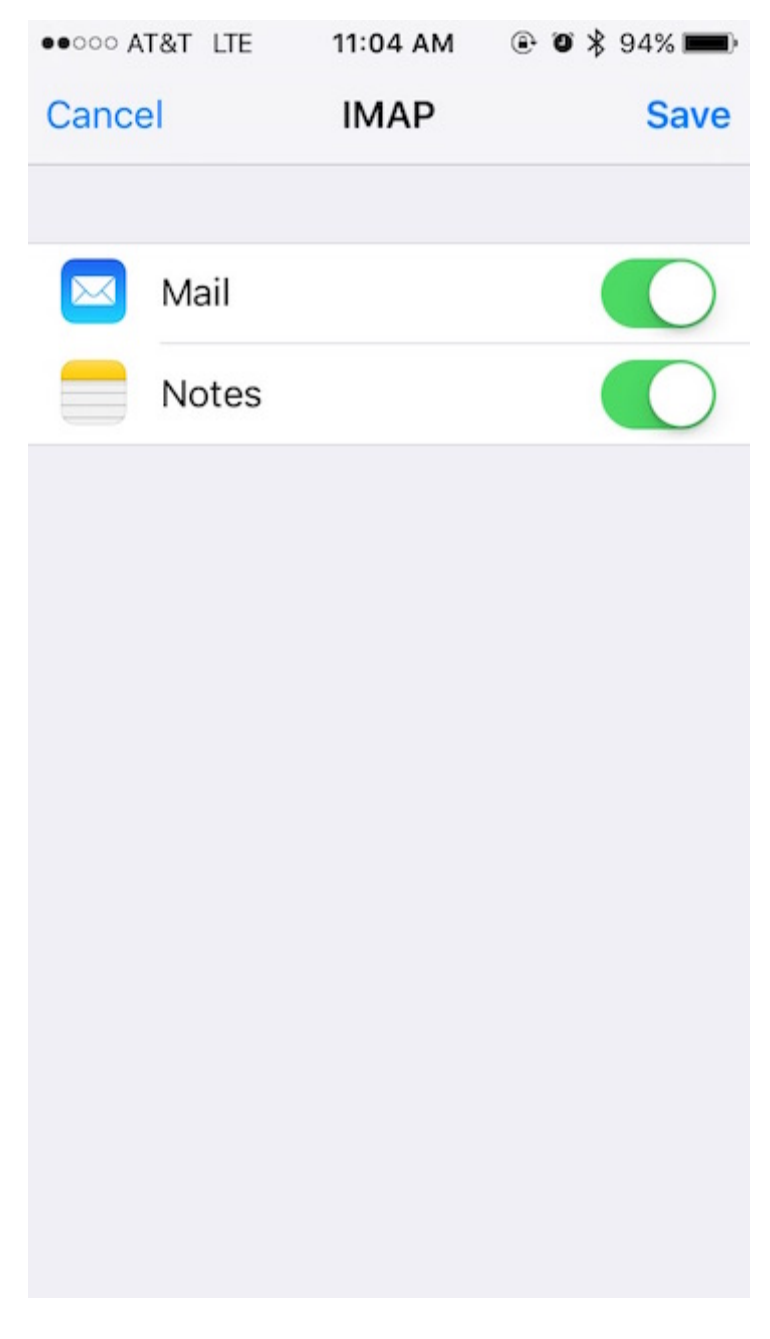

- 11. Tap "**Save**".
- 12. Now you're done! Launch the Mail app. Your email should appear within a few minutes, depending on the amount of items to sync.

We highly recommend configuring your iPhone to sync your various IMAP folders. Below are the steps to do so.

- 1. Within the "Mail, Contacts, Calendars" settings window, select the account that you just added.
- 2. Under "**IMAP**", select your Account.

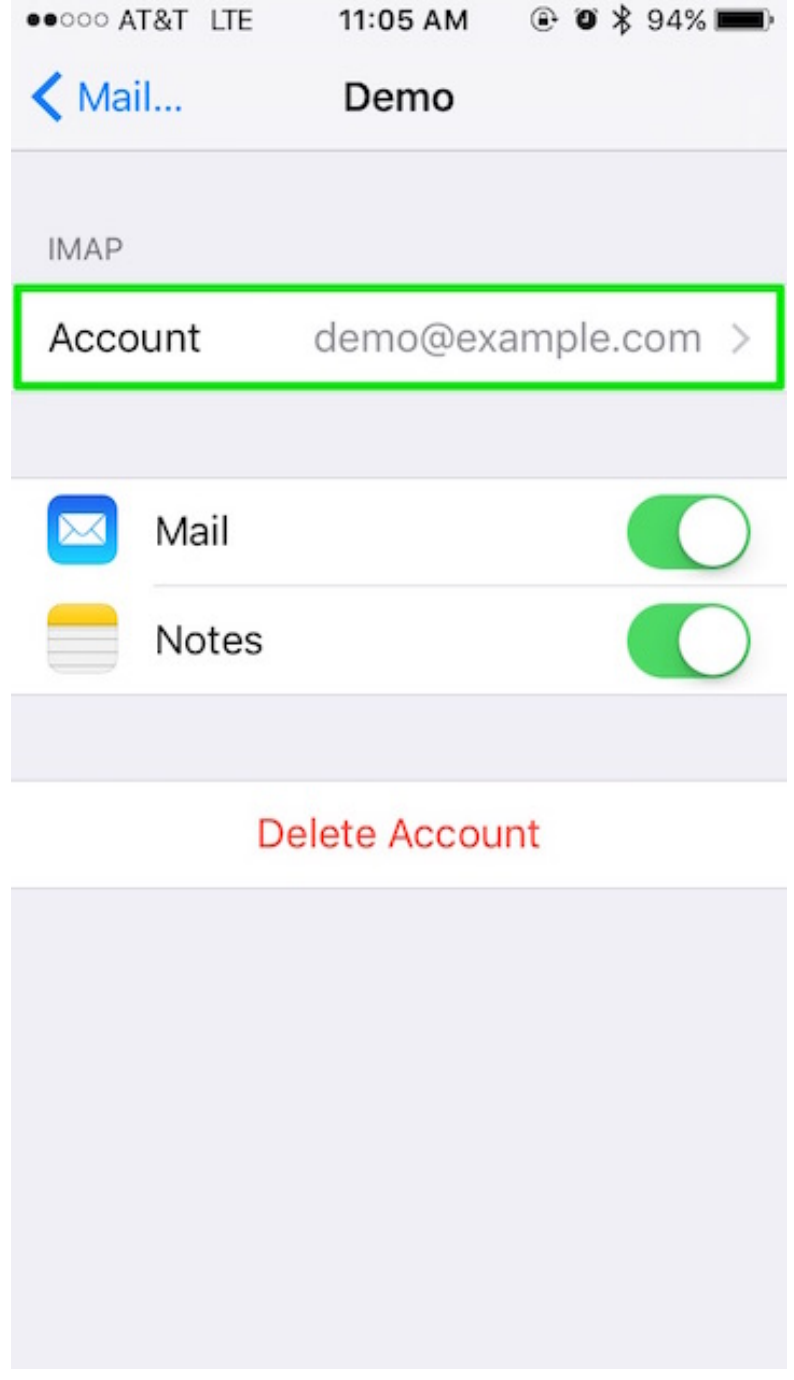

3. Within the accounts settings, select "**Advanced**":

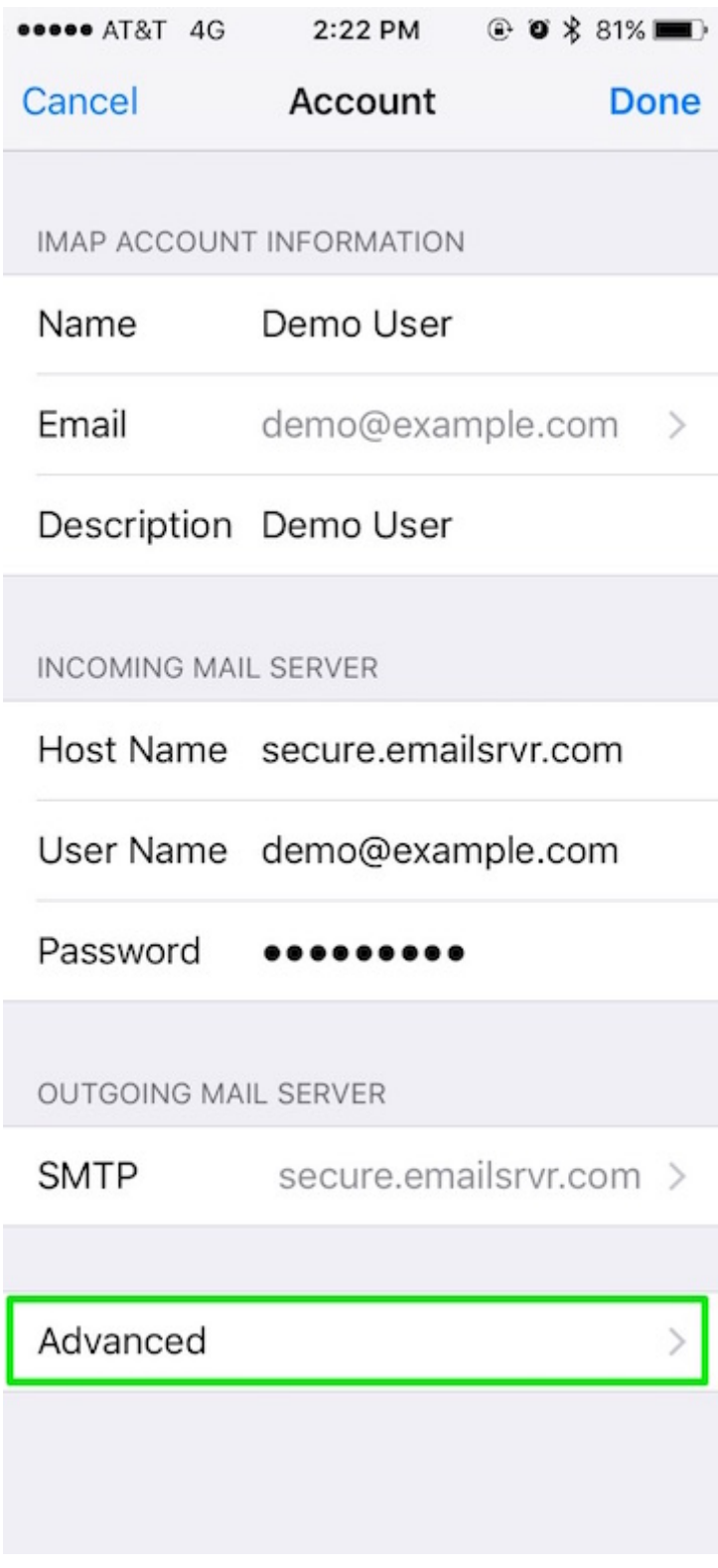

4. You should now be at the screen below:

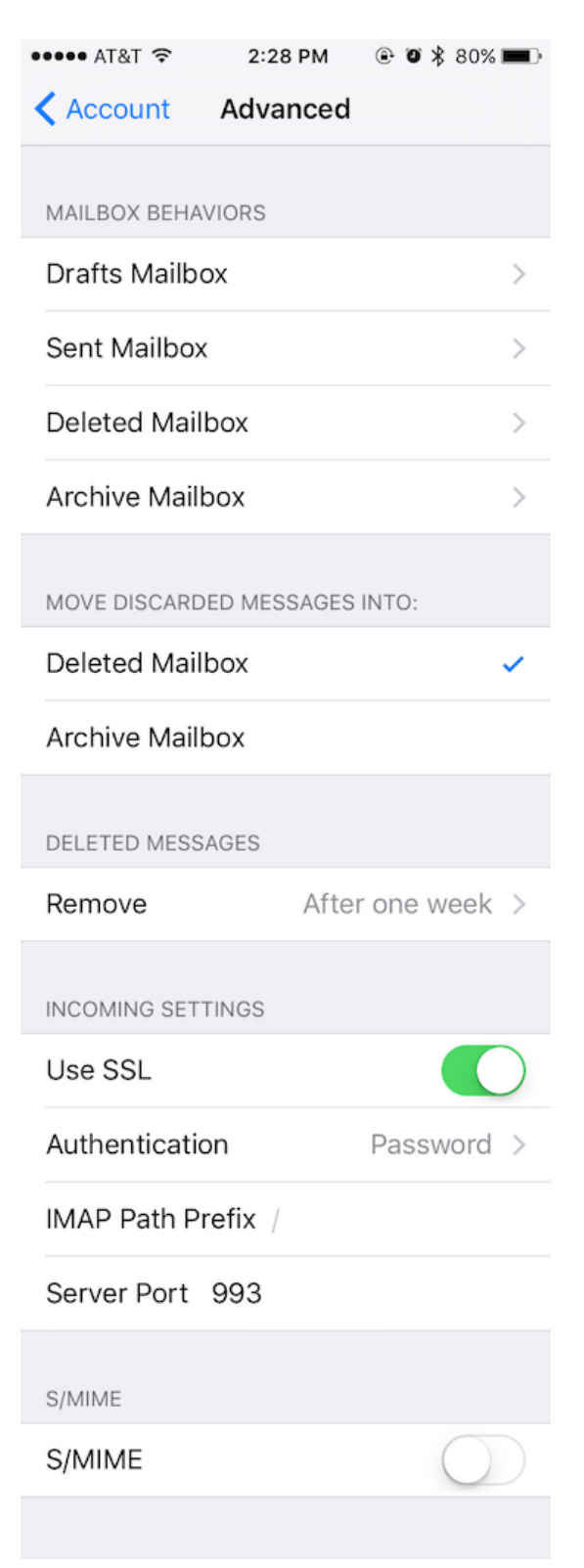

5. Under "**MAILBOX BEHAVIORS**", select the first item ("Drafts"), then select the appropriate folder under "**ON THE SERVER**". Here's an example for the Drafts folder:

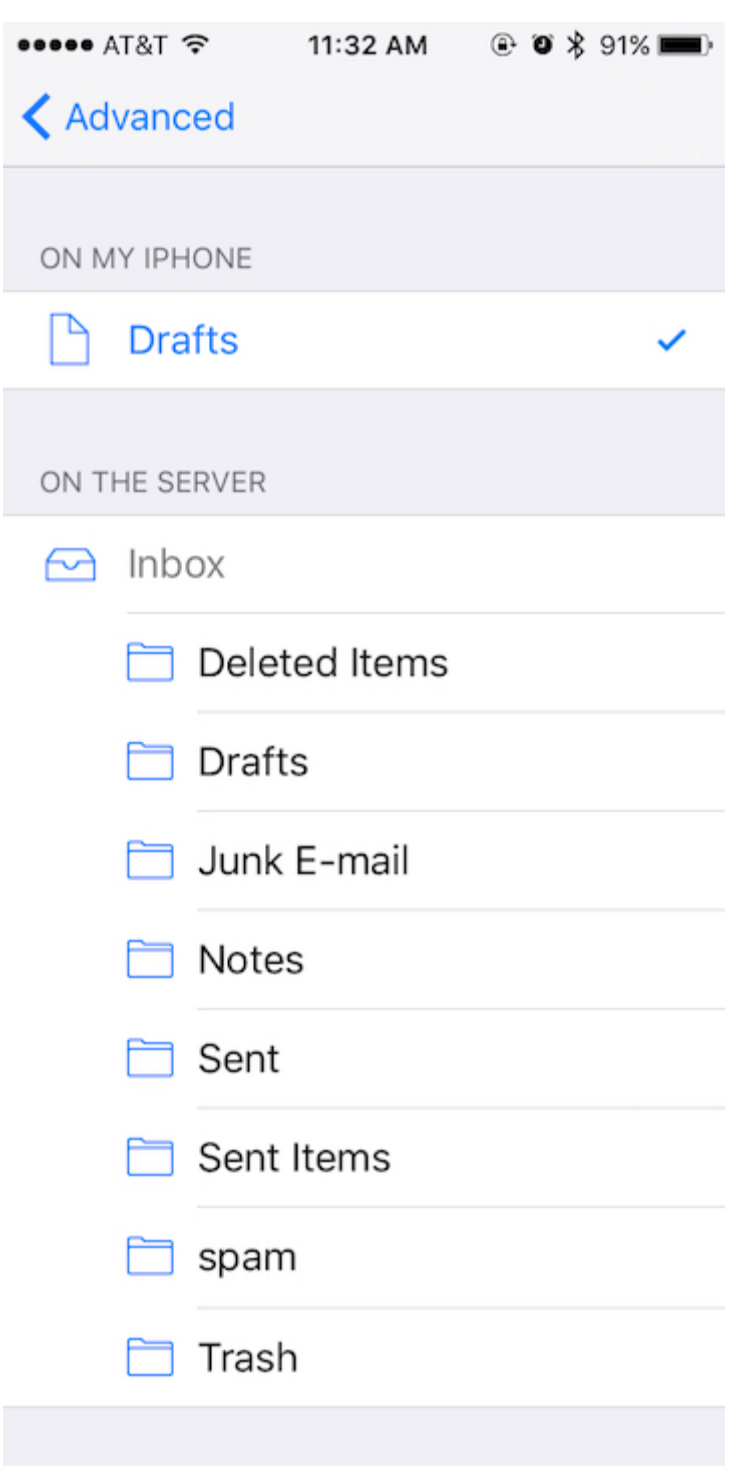

- 6. Now repeat this step for "**Sent Mailbox**" and "**Deleted Mailbox**". Ignore the "**Archive Mailbox**", it won't be used.
- 7. Last step! Make sure "**Deleted Mailbox**" is selected under "**MOVE DISCARDED MESSAGES INTO**". This will ensure deleted messages go to the Deleted Mailbox folder.
- 8. That's it! You should be all set now! Enjoy your email.